## **Alternative Method to Request Change of Representative**

Within the Office of Hearings Case and Document Management System ("OH CDMS"), submit most correspondence from the **Case Correspondence** tab within the impacted case. The ability to access this tab is limited to the current representative of the case, but you can also use an alternative method for a newly appointed representative to submit a change of representative request from the Medical Geographical Classification Review Board ("MGCRB") Home Page within OH CDMS.

## **MGCRB Home Page**

## 1. Select the **Case Correspondence** button.

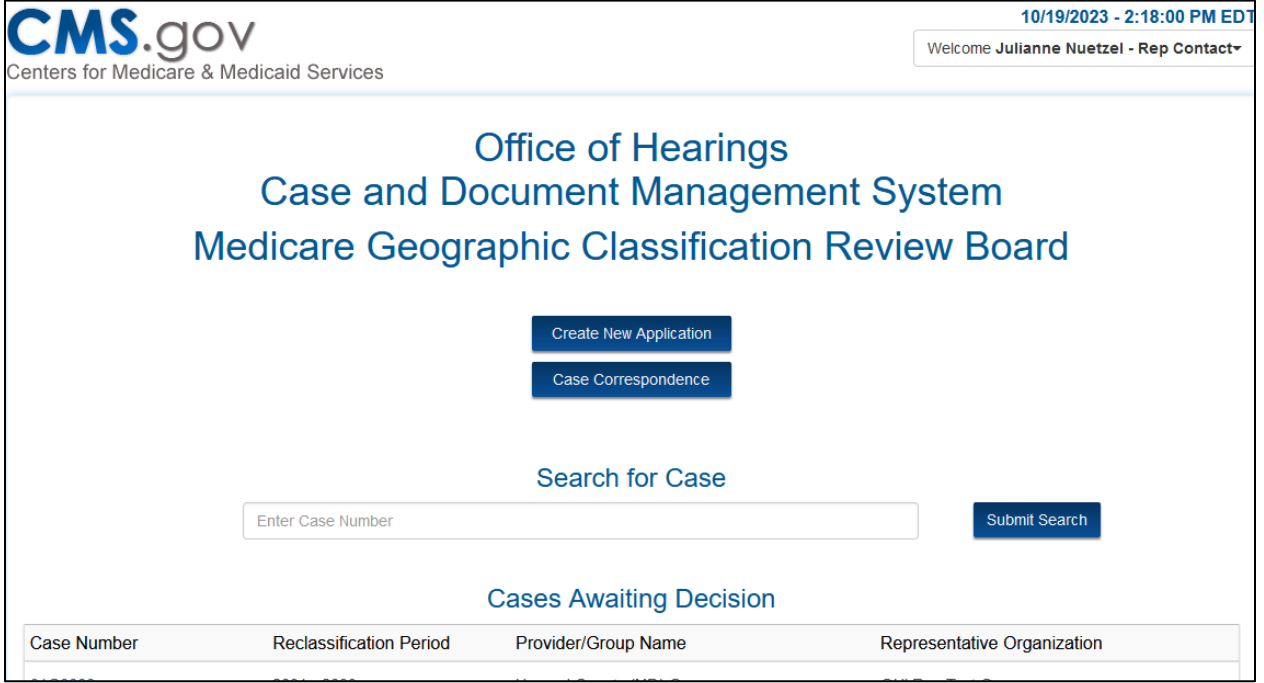

**Figure 1: MGCRB Home Page - Case Correspondence Button**

2. The **Select Case Correspondence** pop-up window is displayed. Select **Change Representative**.

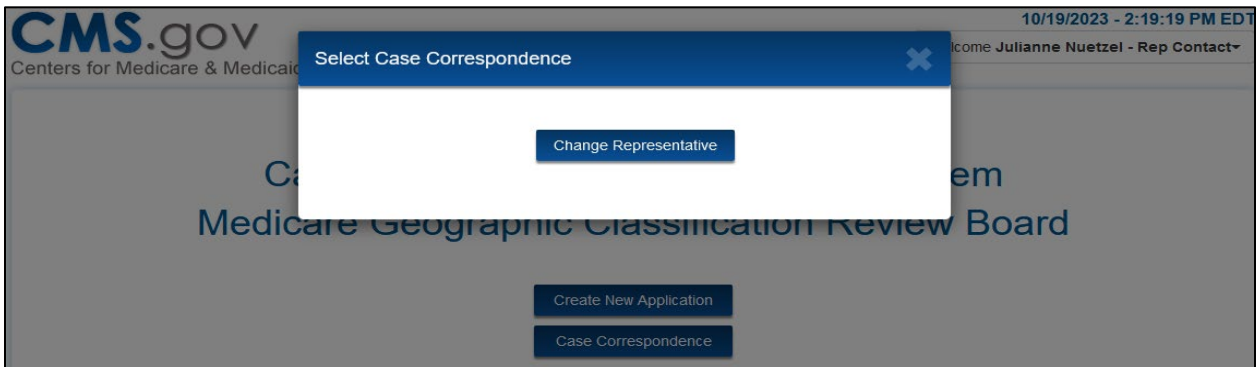

**Figure 2: Select Case Correspondence Pop-Up Window**

3. From the **Change Representative** page, enter the impacted case number in the **Case Number** field. The case number must be an exact match. Select **Retrieve** to retrieve the applicable case name.

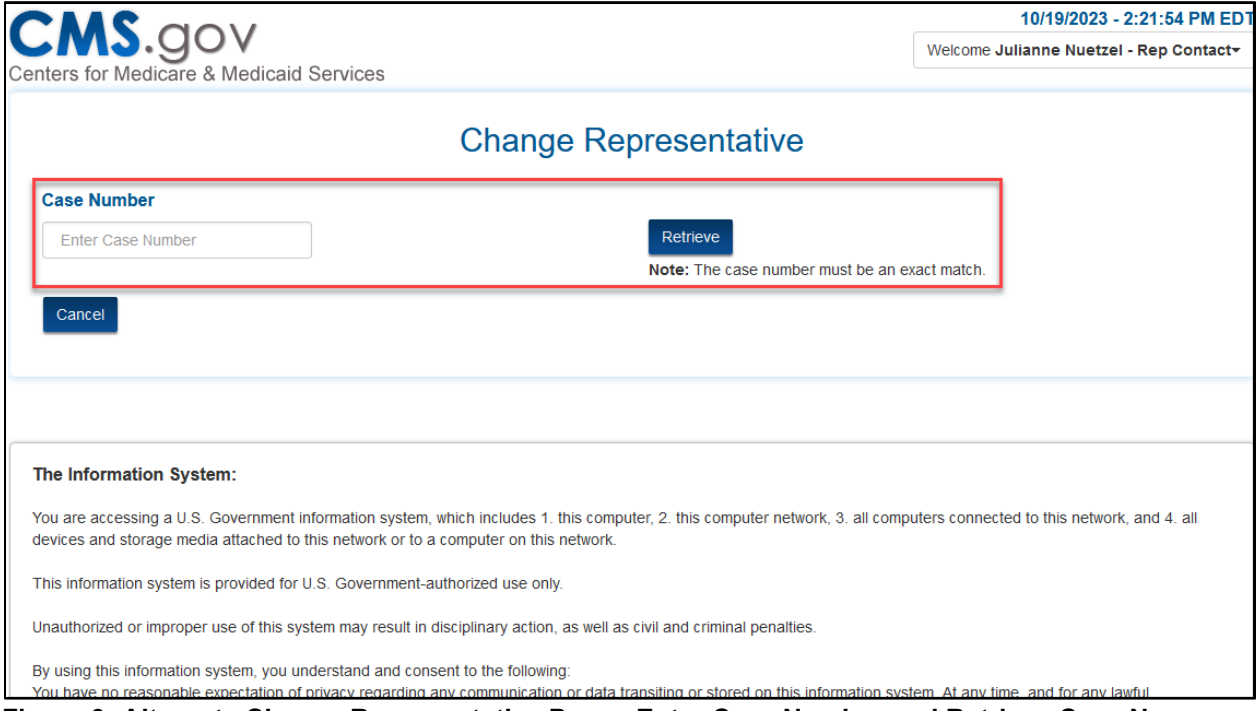

**Figure 3: Alternate Change Representative Page - Enter Case Number and Retrieve Case Name**

4. Verify that the identified **Case Name** is listed as expected.

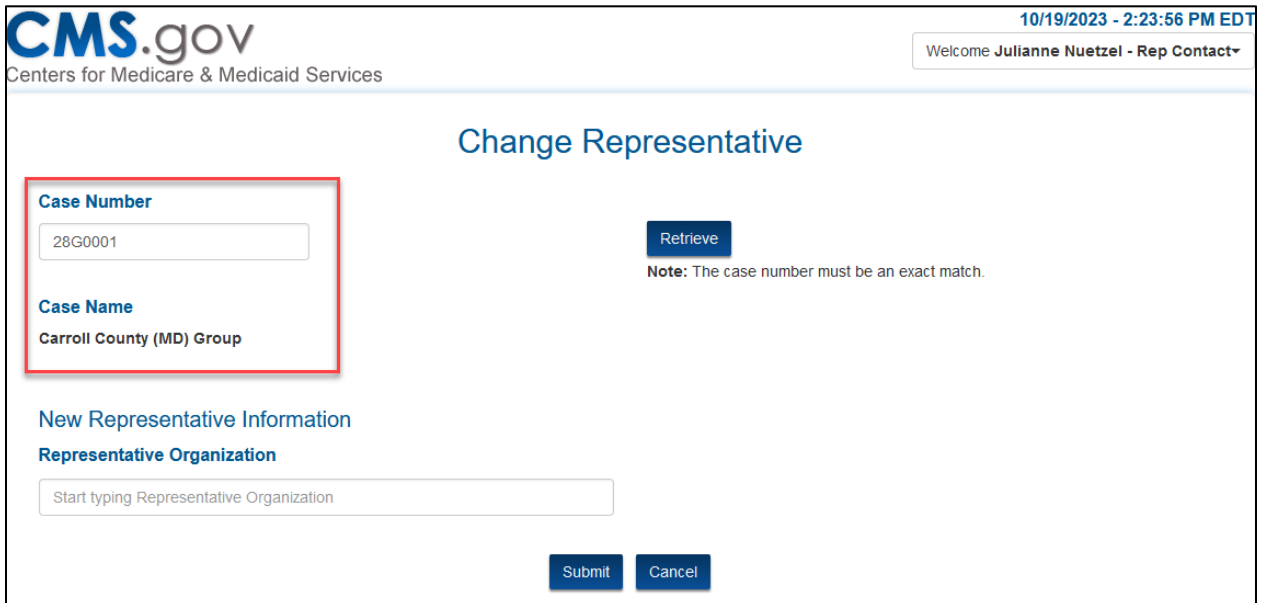

**Figure 4: Alternate Change Representative Page - Verify Case Name**

5. Start typing the new Representative Organization's name in the **Representative Organization** field and select from the predictive drop-down menu.

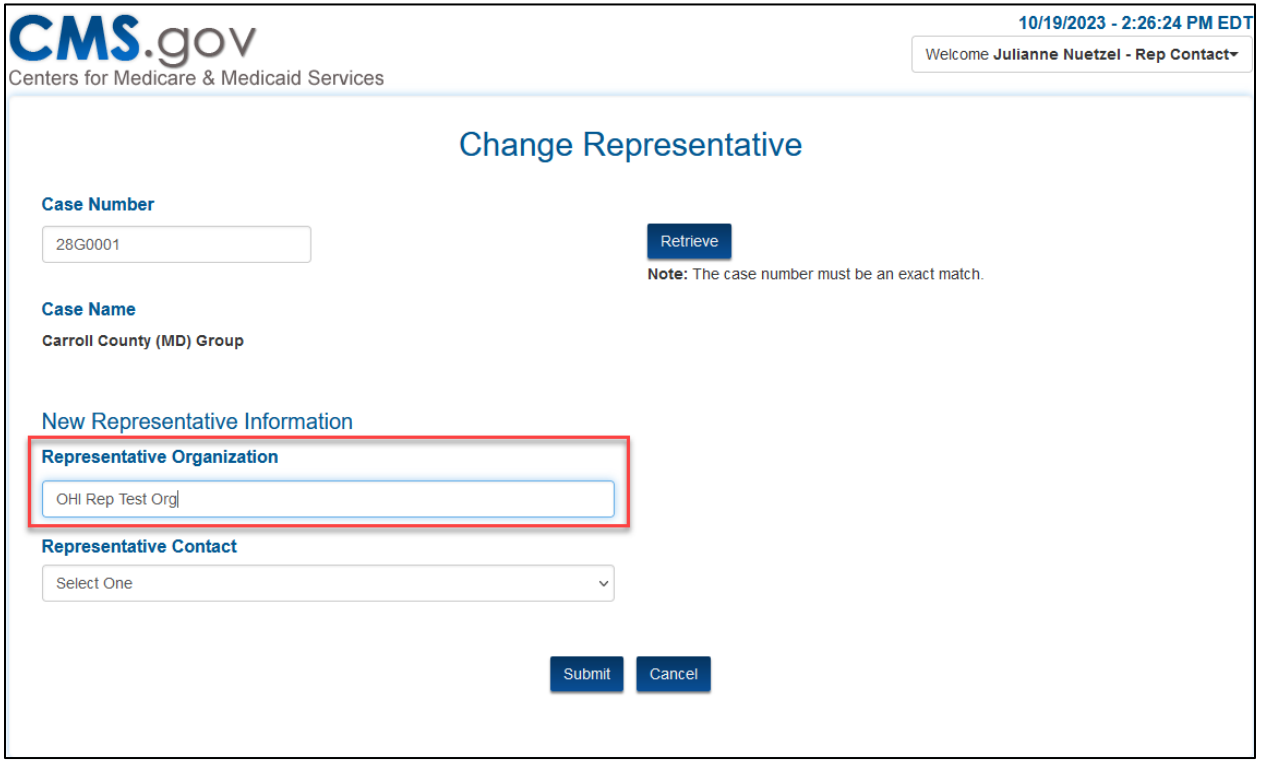

**Figure 5: Alternative Change Representative Page - Select New Representative Organization**

6. Select the appropriate **Representative Contact** from the drop-down menu. The contact's full information is displayed for reference and confirmation.

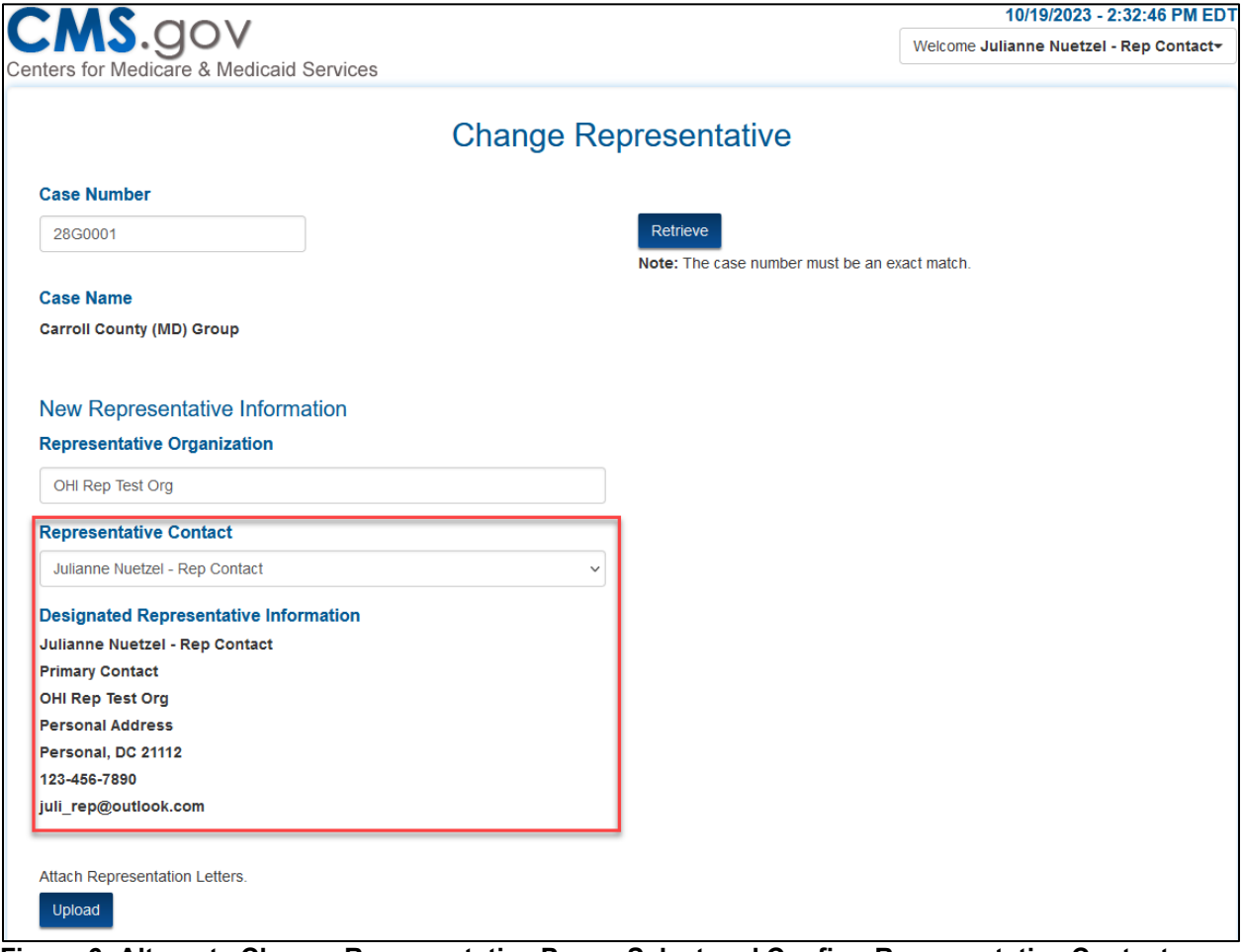

**Figure 6: Alternate Change Representative Page - Select and Confirm Representative Contact**

7. Select **Upload** to attach the new Representation Letter(s).

**Note**: For individual cases, there is a single upload. For group cases, you must submit a Representation Letter for each provider participating in the group.

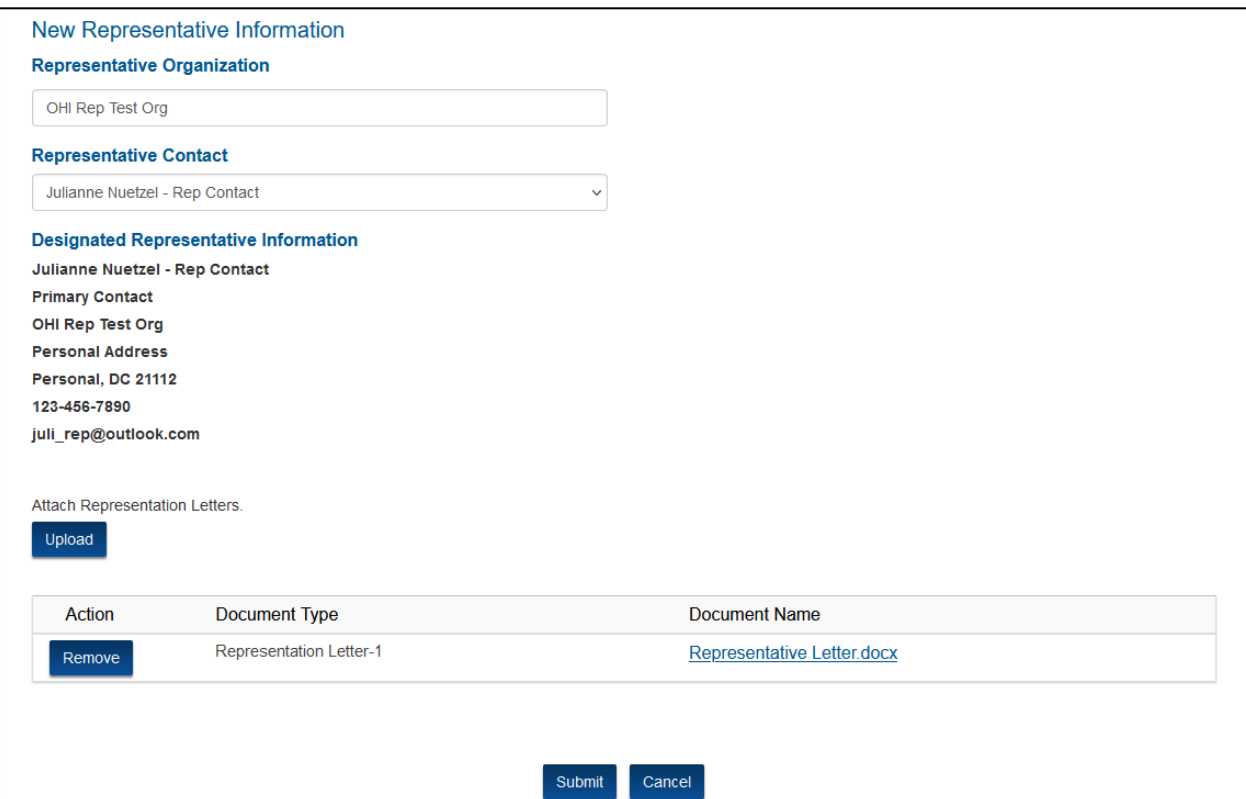

**Figure 7: Alternate Change Representative Page - Upload Representative Letter(s)**

## 8. Select **Submit**.

**Note**: While a change of representative request is usually effective immediately, this alternative method is subject to further review of the supporting representation letter(s) by the Office of Hearings ("OH").